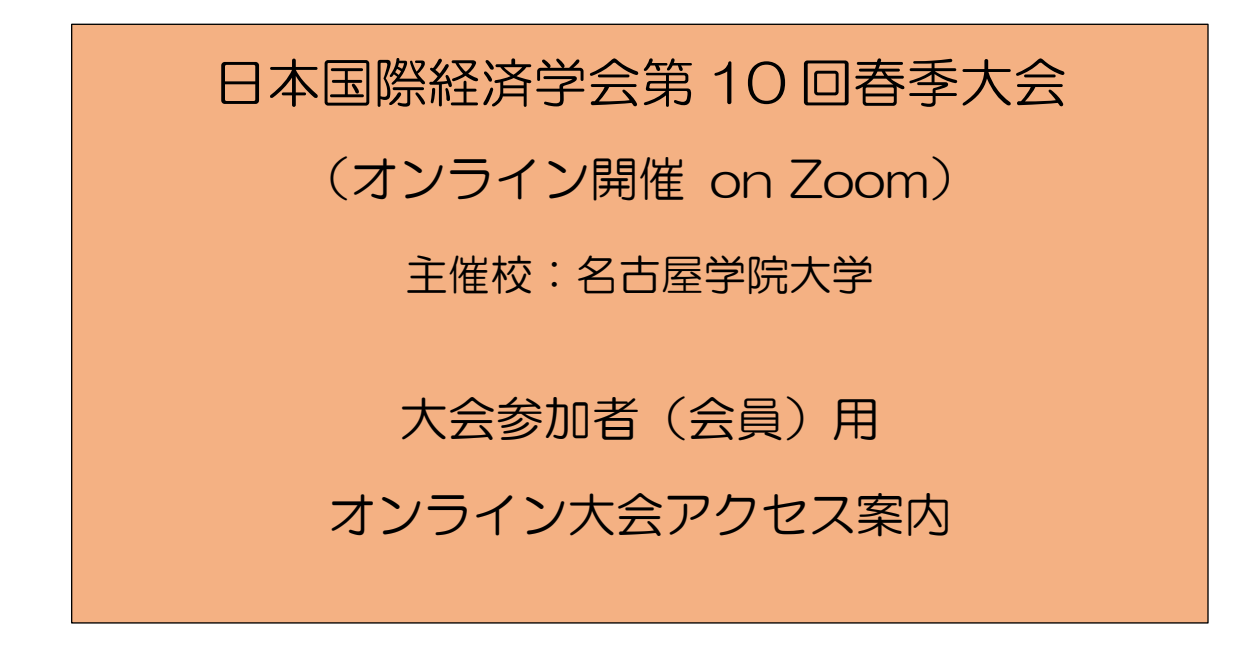

# **第 10 回春季大会準備委員会**

2021 年 5 月 31 日

お問い合わせ: [springcon2021@gmail.com](mailto:springcon2021@gmail.com)

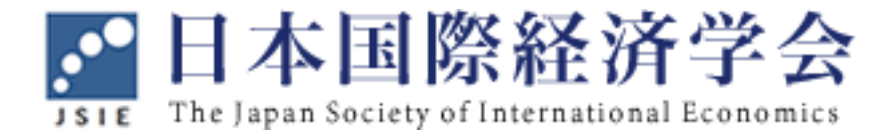

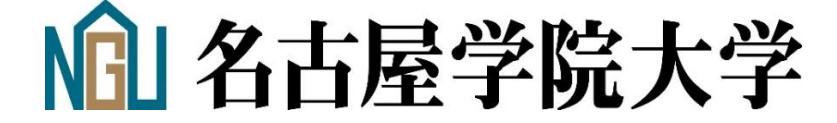

- 1. 大会の概要
- ➢ 日程とスケジュール :

開催日:2021 年 6 月 5 日(土)

10:00 – 12:30 : 午前の部 分科会 A, B, C (英語セッション)

10:00 - 10:50: 第 1 報告と討論

10:50 - 11:40: 第 2 報告と討論

11:40 - 12:30: 第 3 報告と討論

12:30 –14:30 : 昼食休憩

12:50 – 14:00 : 日本国際経済学会理事会

14:30 – 17:00 : 午後の部 分科会 D, E, F, G(日本語セッション)

14:30 - 15:20: 第 1 報告と討論

15:20 - 16:10: 第 2 報告と討論

16:10 - 17:00: 第 3 報告と討論

17:15 –18:30 頃 : オンライン懇親会(Zoom 上)

■分科会はすべてオンライン (Zoom Meeting) で行います。通信環境の良いところでご参加くださ い。名古屋学院大学には物理的な会場は設けません。

■各報告は、報告 25 分、予定討論 15 分、リプライと一般討論 10 分の合計 50 分です。

- ■本大会では韓国国際経済学会(KIEA)からの参加者の報告がございます。報告は分科会 B と C にあります。学会間国際交流の場としてご参加ください。
- ■オンライン懇親会は参加登録者がどなたでも自由に参加できる Zoom 上の懇親会 (定員 300 人) です(ブレイクアウトルームを利用)。 分科会終了後のひとときを寛いだ雰囲気でお過ごしく ださい。皆さまのご参加をお待ちしています。

➢ 大会ホームページ

■ トップページ [https://www.jsie.jp/Annual\\_Meeting/2021s\\_Nagoya\\_Gakuin\\_Univ/index.html](https://www.jsie.jp/Annual_Meeting/2021s_Nagoya_Gakuin_Univ/index.html) ■ プログラム・ページ

午前の部 [https://www.jsie.jp/Annual\\_Meeting/2021s\\_Nagoya\\_Gakuin\\_Univ/prog1.html](https://www.jsie.jp/Annual_Meeting/2021s_Nagoya_Gakuin_Univ/prog1.html)

午後の部 [https://www.jsie.jp/Annual\\_Meeting/2021s\\_Nagoya\\_Gakuin\\_Univ/prog2.html](https://www.jsie.jp/Annual_Meeting/2021s_Nagoya_Gakuin_Univ/prog2.html)

※ 報告者のフルペーパーまたは要旨がダウンロード可能です。また HP 上では英語版プログラム もございます。

# 2. 第 10 回春季大会へのオンライン参加方法

<del></del> > 日本国際経済学会 ( <https://www.jsie.jp/> ) のサイトを開き、学会トップページ右上の「ロ

グイン」から会員情報システムに入ります。

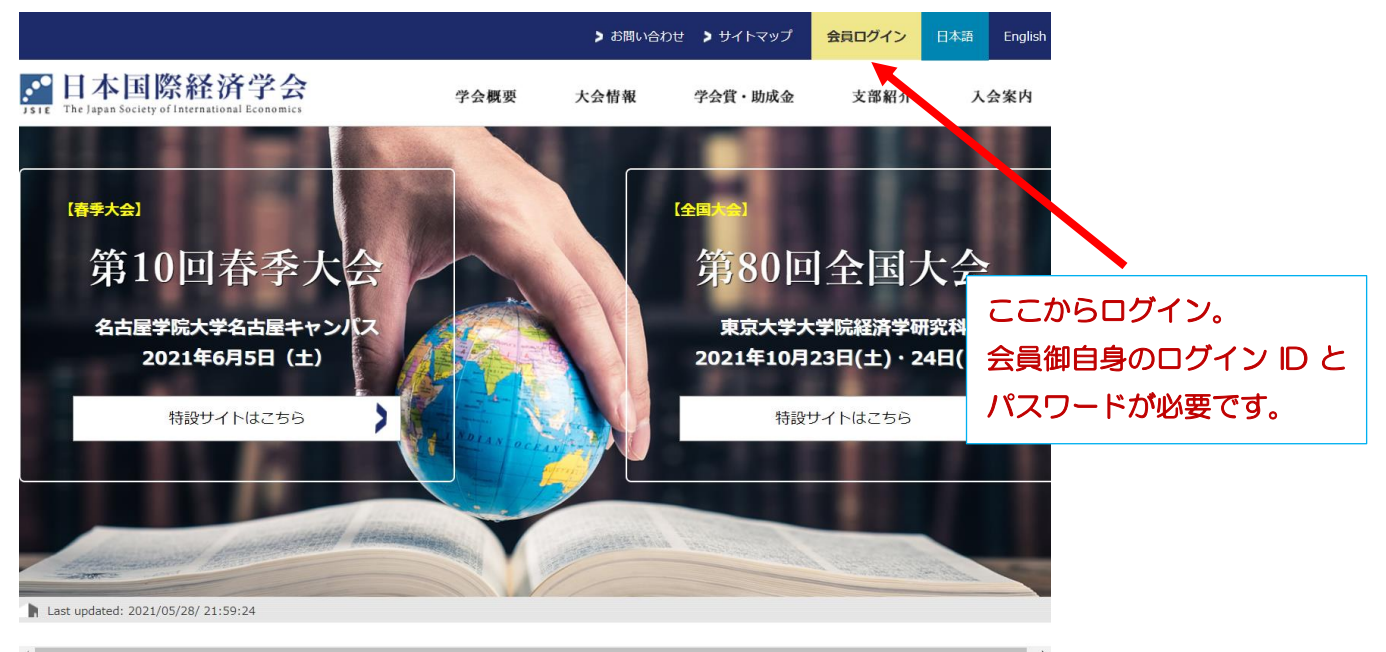

➢ ログイン後、会員情報システムのメニューから「お知らせ(5 月 30 日)」を見てください。 春季オンライン大会のアクセスに必要な**オンライン参加専用の認証付きホームページの URL**(2 月初め より公開されている春季大会 HP とは別のホームページ URL)が掲載されています。

➢「お知らせ」に記してある「春季オンライン大会認証ページ」の URL をコピーしてから、ブラウ ザにその URL を記入して開いてください。すると、次のような認証ページが出てきます。

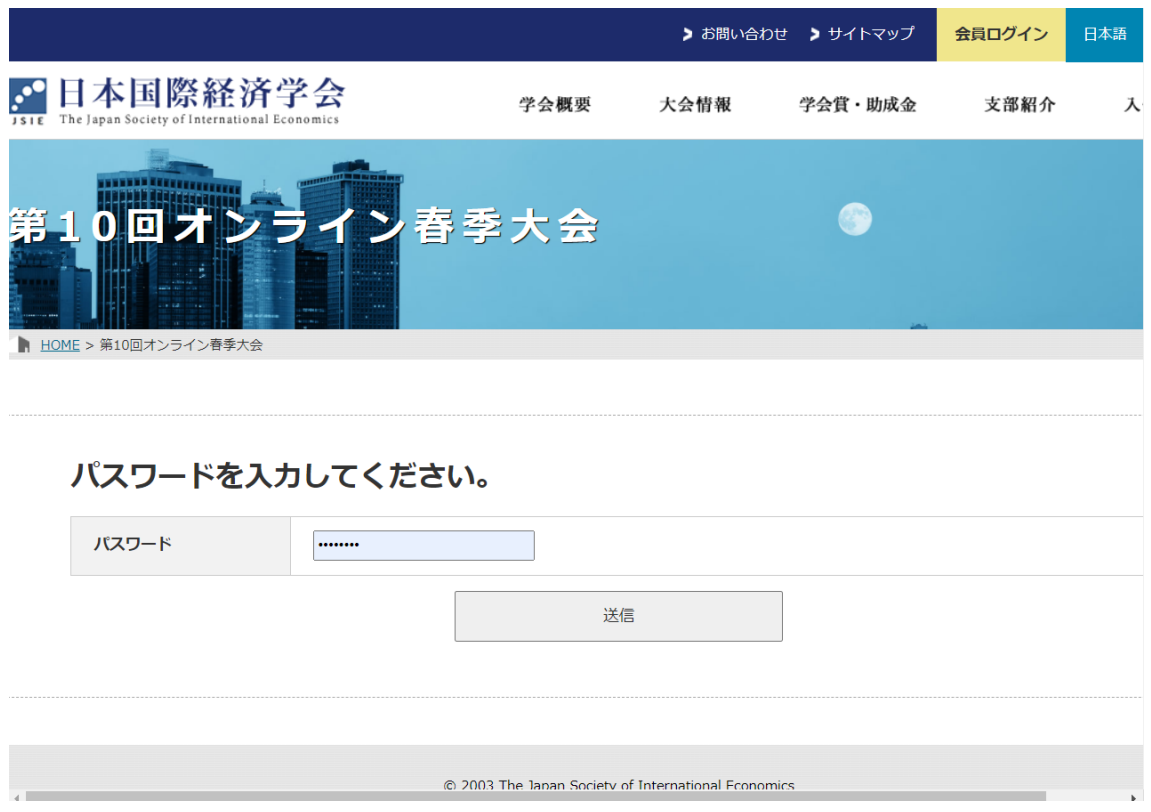

> パスワード欄に、参加登録者宛てに大会準備委員会 ( [springcon2021@gmail.com](mailto:springcon2021@gmail.com) )から送られ

た来たメールに記載のパスワードを入力し、送信してください。そうすると以下のようなオンライ ン大会専用ページが現れます(英語版もあります)。

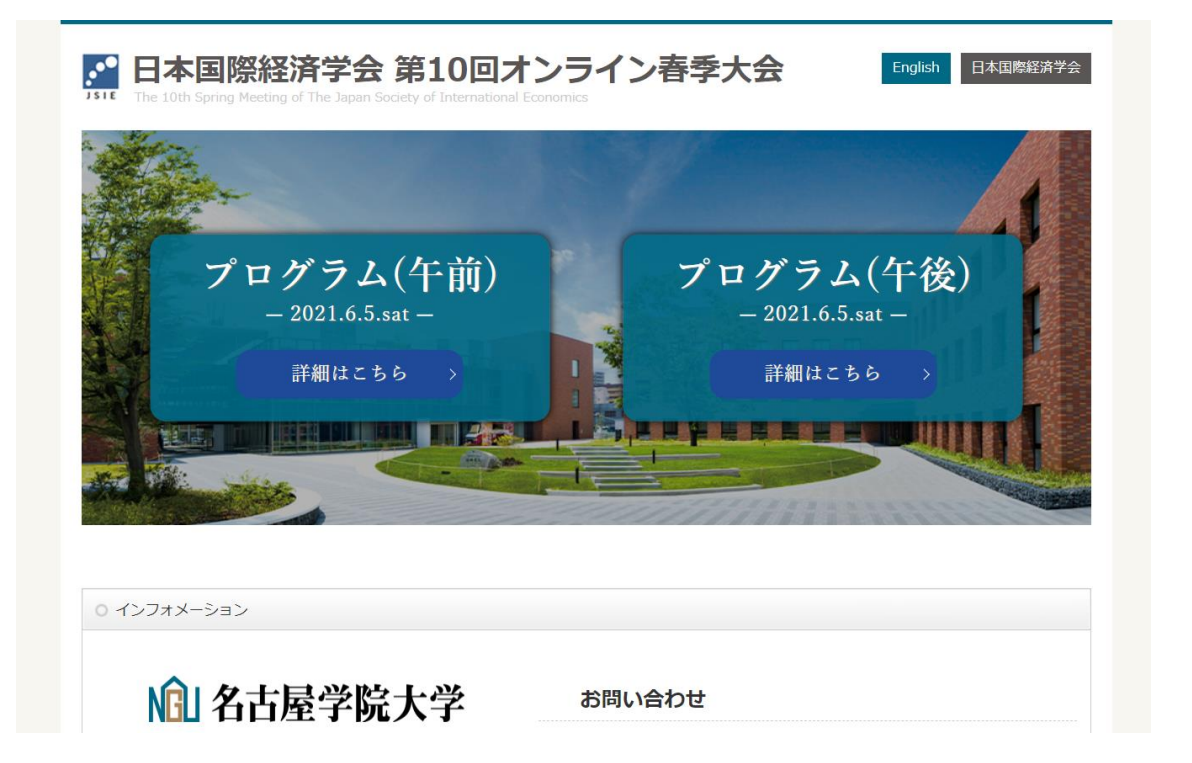

#### <English page>

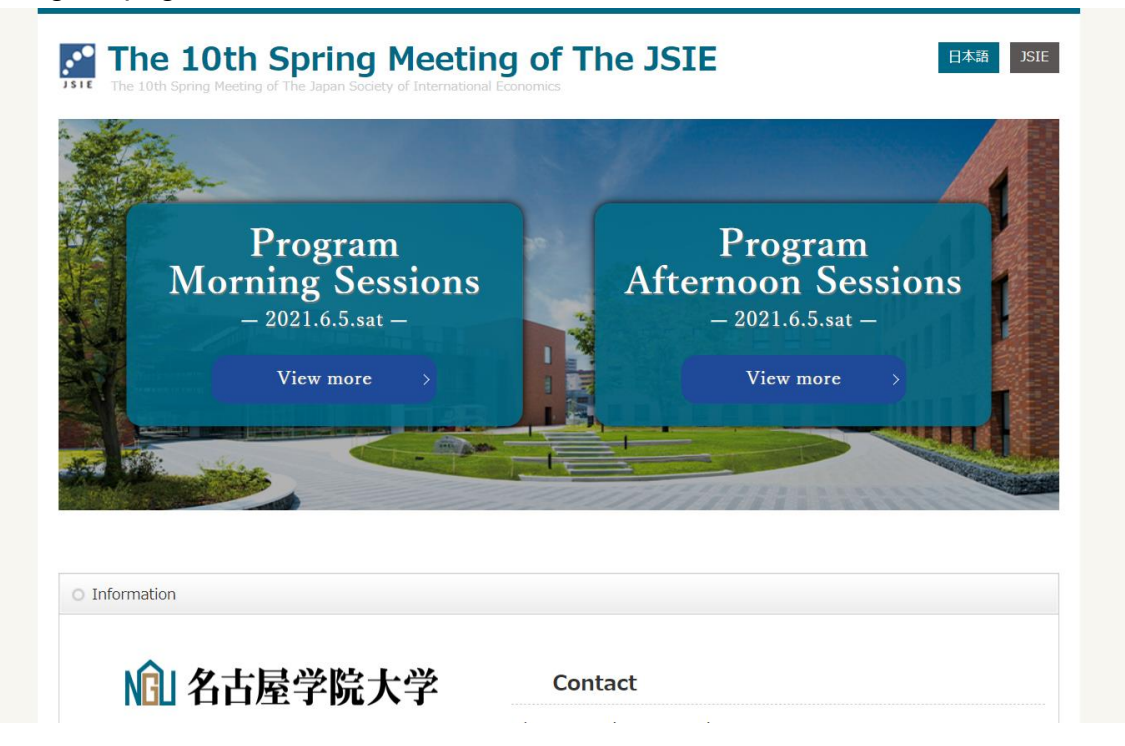

➢ 参加したい分科会の時間帯(午前または午後)を選びクリックすると、次ページのようなZoom リンク埋め込みの分科会ページに移動します。参加したい報告の名前をクリックすると分科会の Zoom会場に直接(パスワード入力無しに)、接続します。接続時は音声をミュートの状態でお願 いします。

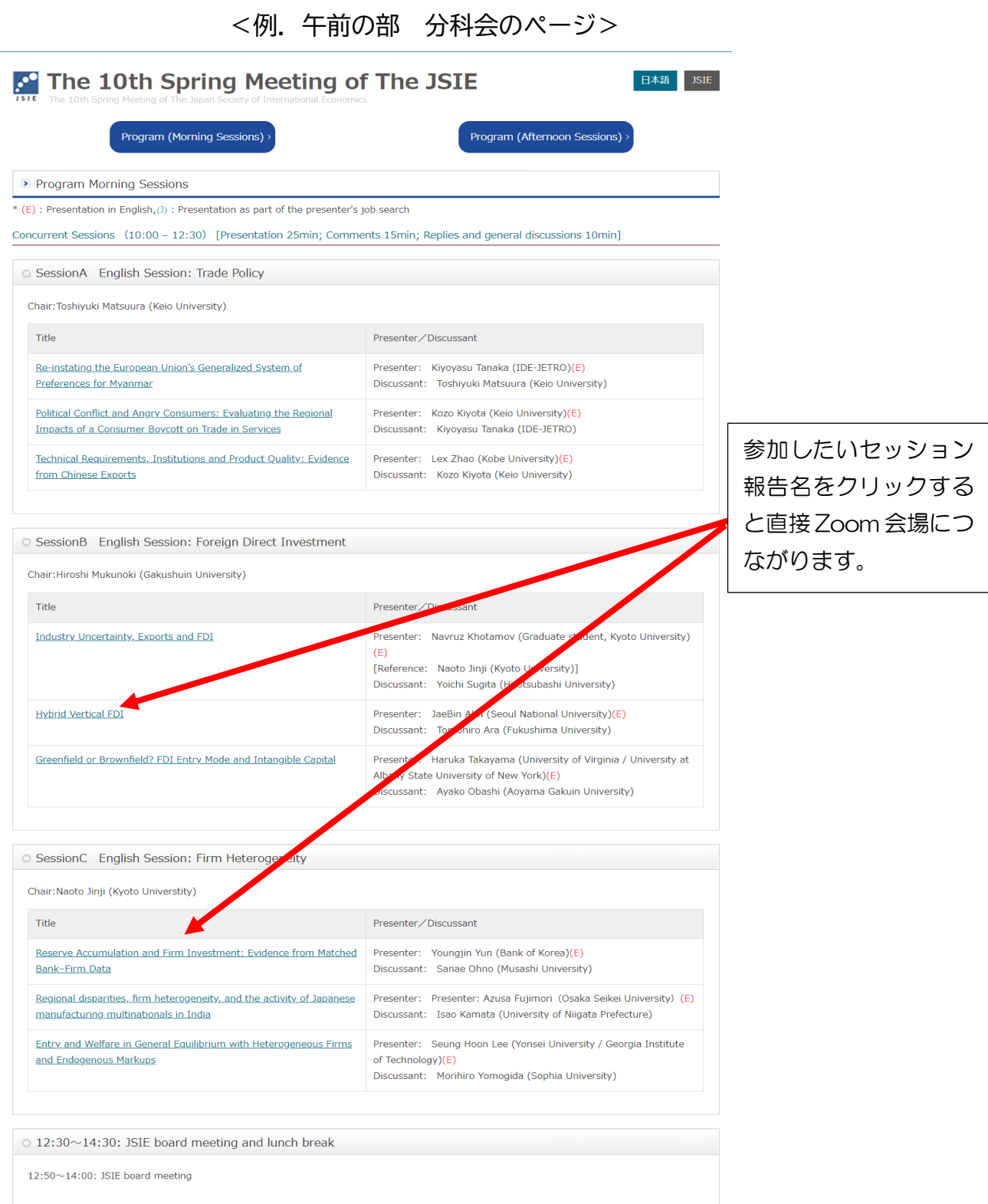

➢ 大会開催前にZoomリンクへのアクセス・テストが可能です。現在、事前テストを希望される参 加者のために各セッションは、ホストが当日セッションを開始する前でもZoom会場に入室可能な 状態にしています。リンクをクリックして入室できることをご確認ください。Zoomリンクにアク セスした際に不審・不明な点がございましたら大会準備委員会までメールでお知らせください。

➢ 以上のアクセス手続きで接続がうまくいかない場合は、大会準備委員会 ( [springcon2021@gmail.com](mailto:springcon2021@gmail.com) )までご連絡ください。

➢ 事前のアクセス・テストの際に、正しい Zoom セッションに接続したかどうかを確認する場合 は、以下のようにしてご確認ください。

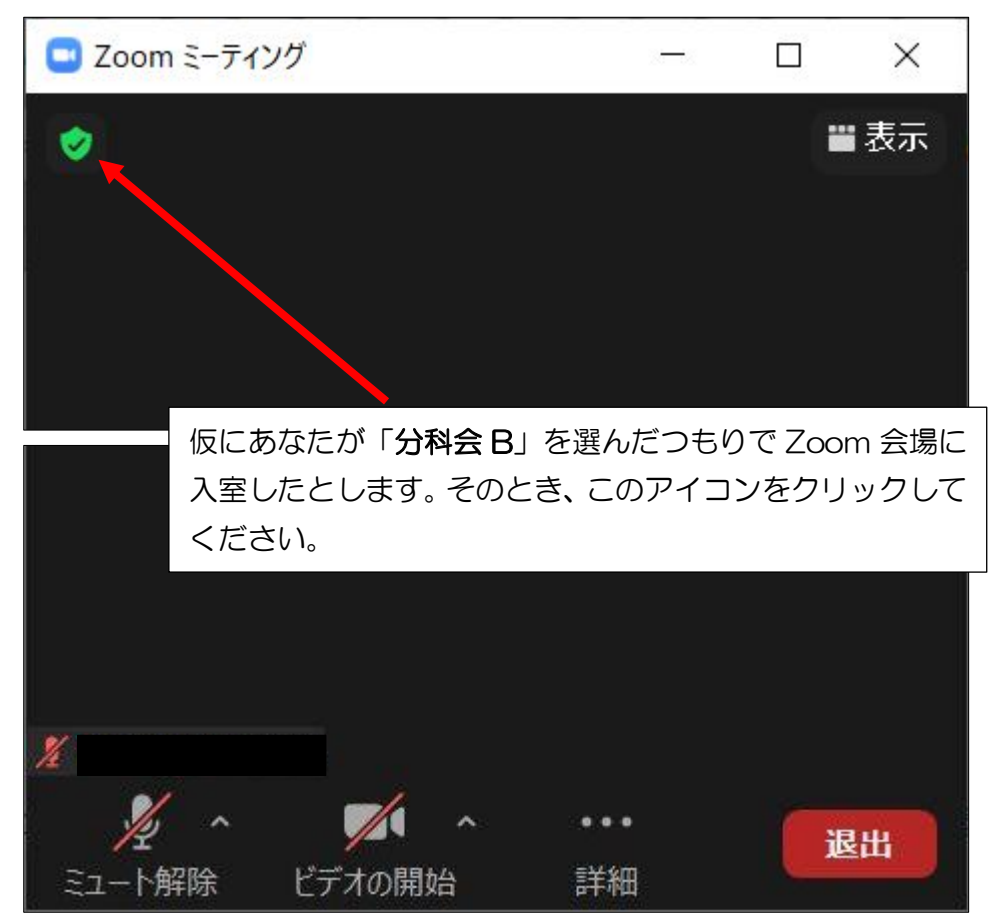

#### 入室しているミーティング情報が表示されます。

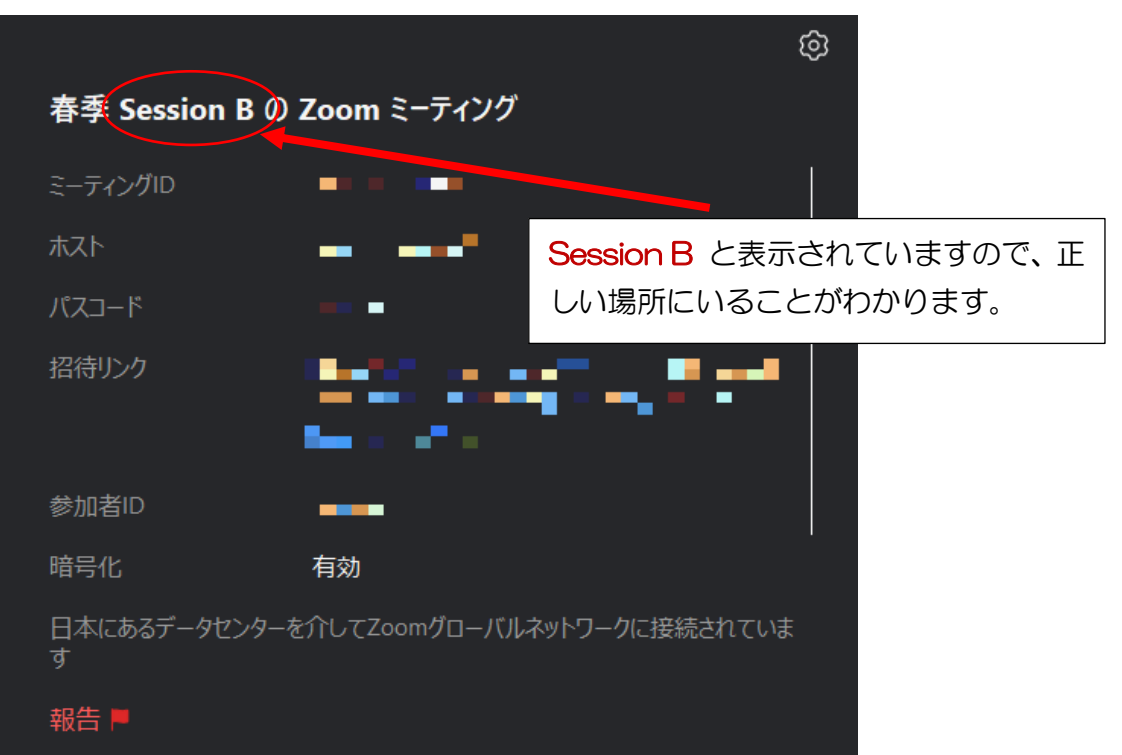

# 3. 大会前および大会中の Zoom の設定について

## 3-1. Zoom Meeting クライアント・アプリの更新/インストール

➢ Zoom Meeting のアプリをインストール済みの方は、アプリのメニューからアップデートの確 認をして最新版に更新してください。 (5 月 31 日時点では最新版は 5.6.6 です。) ➢ Zoom Meeting のアプリをインストールされていない方は以下のリンクから Zoom ミーティング 用クライアントをダウンロードしてインストールしてください。そして初回起動時には御自身の Zoom 用の ID とパスワードを設定してアカウントをつくる必要があります。

Zoomダウンロードセンター [https://zoom.us/download#client\\_4meeting](https://zoom.us/download#client_4meeting)

## 3-2. オンライン大会参加前の準備と設定

ロ ハードウェア

➢ PC/パソコンでの接続をお勧めします。スマートフォンやタブレットのZoomアプリはパソコン 版に比べると機能に制限があります。またオンライン学会参加にはハウリング防止のためマイク 付きのイヤフォンやヘッドセットをご使用になることをお勧めします。

#### 通信環境

> ご自宅/研究室などでのWi-Fi (無線LAN) が安定した接続に最低限必要です。

➢ 有線LANでの接続はより安定的な通信が可能です。

#### ■ 準備

➢ 当日の分科会開始前に、時間の余裕をもってZoomの起動および音声とビデオのチェックをして おいてください。

**ロ** Zoomで参加時の名前の表示

➢ 参加者の方は、座長他参加者の方からお名前や所属がわかるように表示名を変更してくださ い。Zoom上で自分の名前をメニューから一時的に変更できます。

## 3-3. セッション中の操作

#### □ 画面の共有機能の利用 (報告者/討論者)

➢ 報告者/討論者の方は、座長の指示に従いますが、報告スライド(PowerPointやPDF)をあら

# 加者全体に表示しながらご報告ください。

かじめご自分のPC上で開いて用意した上で、「画面の共有」機能を使ってスライドを選択して参

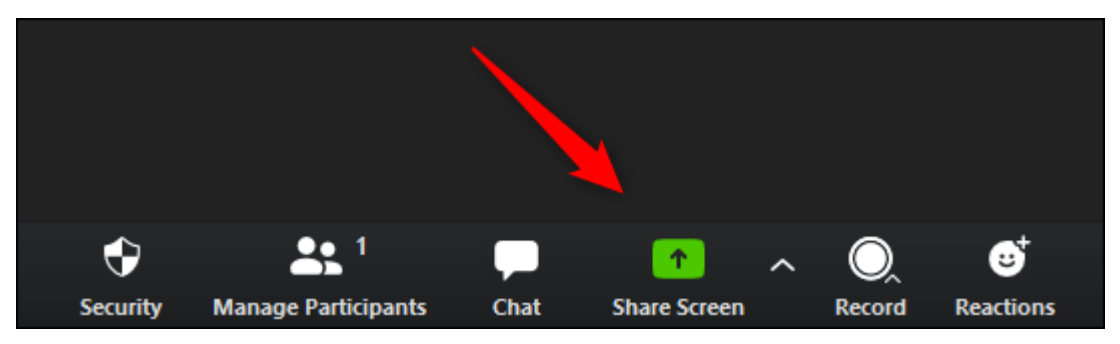

#### ■ 報告者への質問の仕方

一般討論の時間での参加者からの質問の際には、なるべくZoomの画面下部にボタンがあるチャ ット機能を使って、事前(報告・予定討論中)に質問事項をチャット欄に記入して全員にテキス トで送信してください。座長またはホストがチャット欄の質問に目を通し、質問の機会を与えま す。このあたりは当日の座長の指示に従ってください。

### 3-4. 座長をお務めになる先生方へ

大会当日は、名古屋学院大学の大会準備委員会メンバーが各セッションにZoomのホスト役とし て、オンライン・セッションの管理運営をするとともに、座長の分科会進行をサポートいたしま す(座長の先生はZoomの共同ホストに致します)。

座長の先生は、会議進行・時間管理・チャット欄の質問管理など多数のお仕事がございます が、ホスト役が業務のお手伝いをします。つきましては、業務に関するご希望があれば当日のセ ッション開始前に余裕をもってご入室頂くか、ホスト担当者からの連絡メールに対するご返信で ご相談をお願いいたします。

※ 非会員参加者(討論者等)の方には、別途、オンライン大会参加用の別の

マニュアルをメールで送ります。ご確認ください。